## Tutorial para la subsanación de la matrícula de títulos propios en la Universidad de Granada

- Nota: este tutorial es para la **subsanación de la solicitud de matrícula** en un título propio de la Universidad de Granada.
	- Si lo que quieres es realizar la automatrícula de títulos propios, pulsa en este enlace para ver el tutorial de automatrícula.
	- Si lo que quieres es confirmar la plaza asignada en un título propio, pulsa en este enlace para ver el tutorial de confirmación de matrícula.
	- Si lo que quieres es **subsanar tu solicitud de matrícula,** aportando la documentación que falte o que sustituya a otra información errónea o incompleta, continúa en este tutorial.

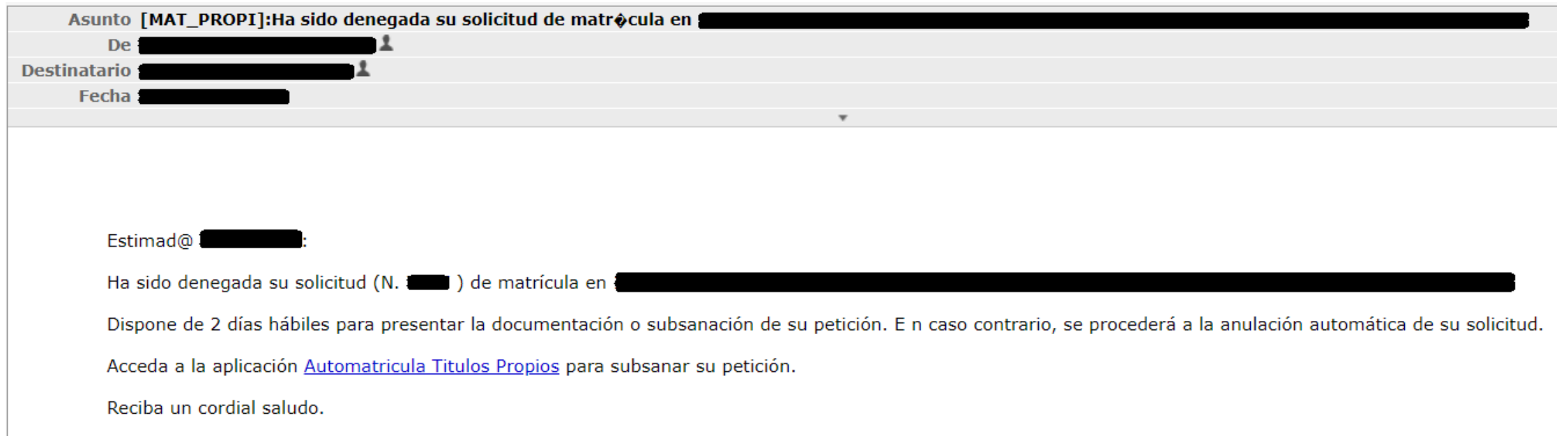

Recibirás un correo como este, en la dirección que indicaste en la automatrícula, avisándote de que tu solicitud ha sido denegada y que debes subsanarla en el plazo de 2 días hábiles, es decir, que debes aportar cierta documentación que falta.

Pulsando en el enlace en azul, accederás a la aplicación que te permitirá subsanar la solicitud. Si el enlace no funciona, ve a "Acceso [Identificado](https://oficinavirtual.ugr.es/ai/)" y procede de igual manera que cuando hiciste la automatrícula (ver tutorial de automatrícula para miembros de la comunidad universitaria o el tutorial de automatrícula para personas ajenas a la comunidad universitaria).

**Importante**: debes **estar pendiente del correo**, ya que **solamente tienes 2 días** para realizar la subsanación.

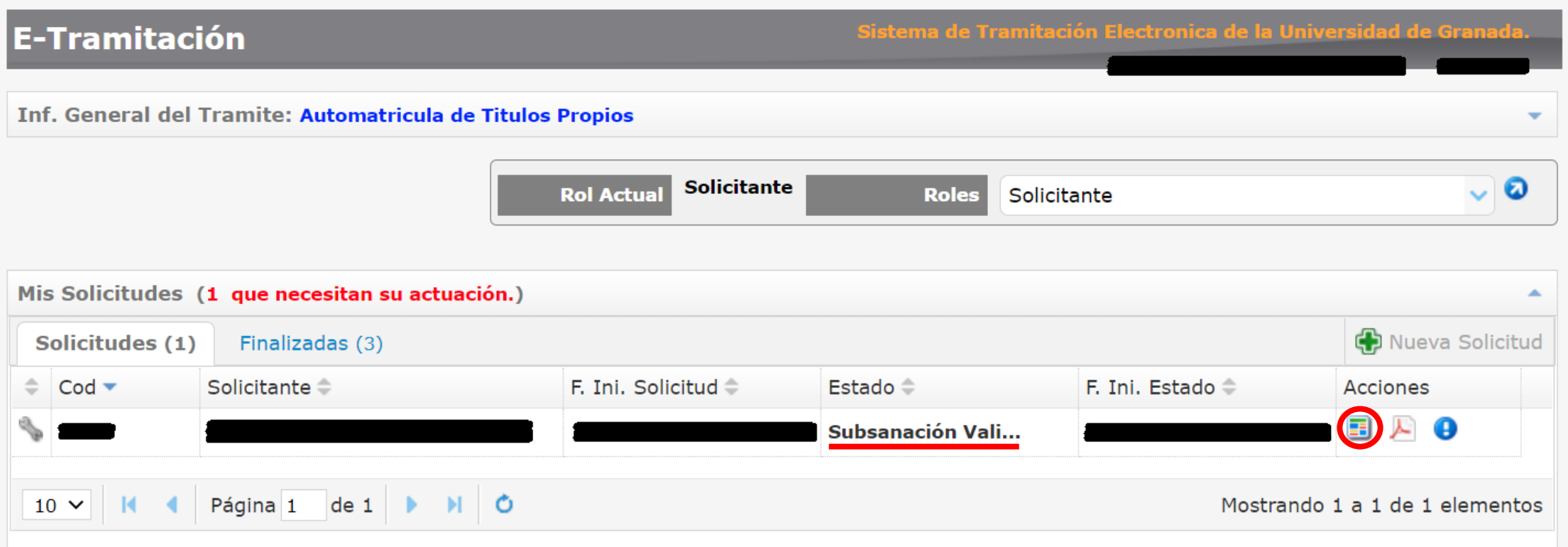

Una vez hayas introducido tus credenciales, accederás a una página como esta.

Para acceder a la aplicación que te permitirá subsanar tu solicitud de matrícula debes pulsar el botón rodeado en rojo.

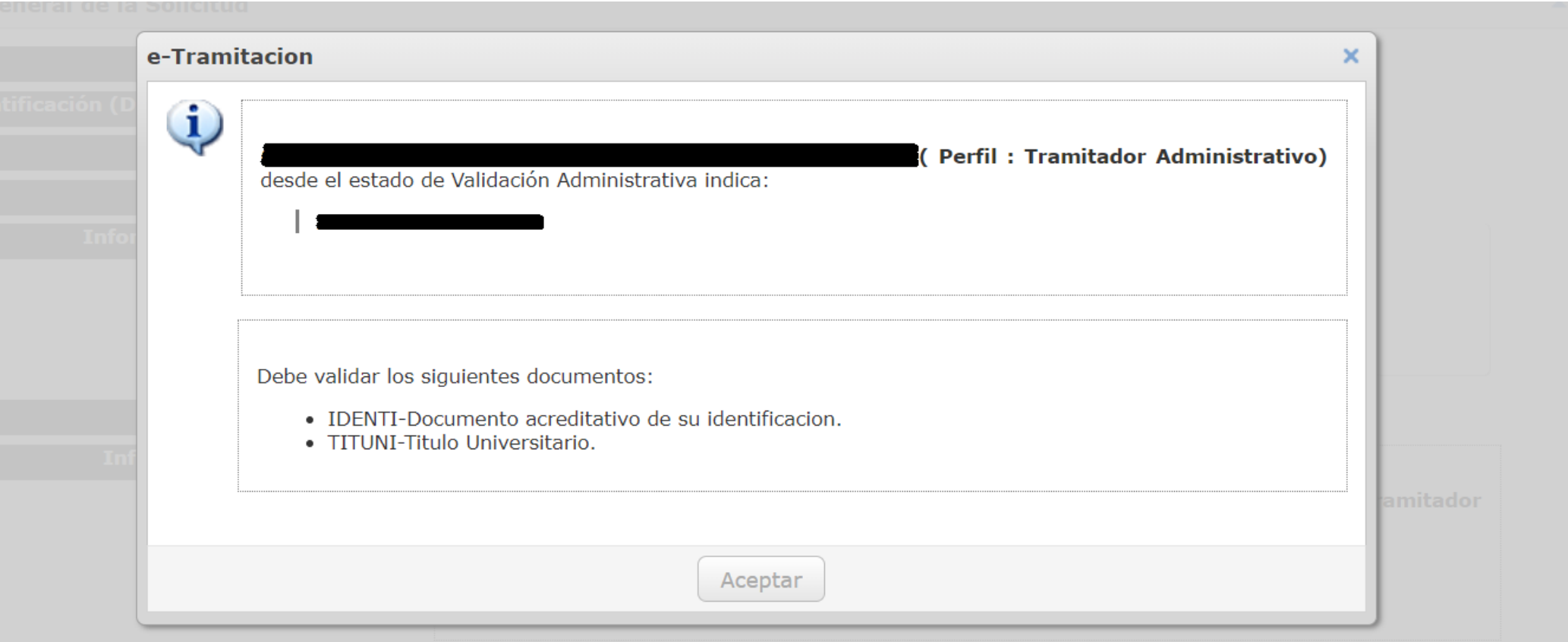

Al acceder a la aplicación de subsanación verás un mensaje como este. Se te indicará cuales de los documentos que aportaste necesitan subsanación. En el caso de la imagen, se solicita subsanar el documento de identificación y el título universitario, pero en tu caso podrían ser otros.

Pulsa en el botón de "aceptar" para proceder a la subsanación.

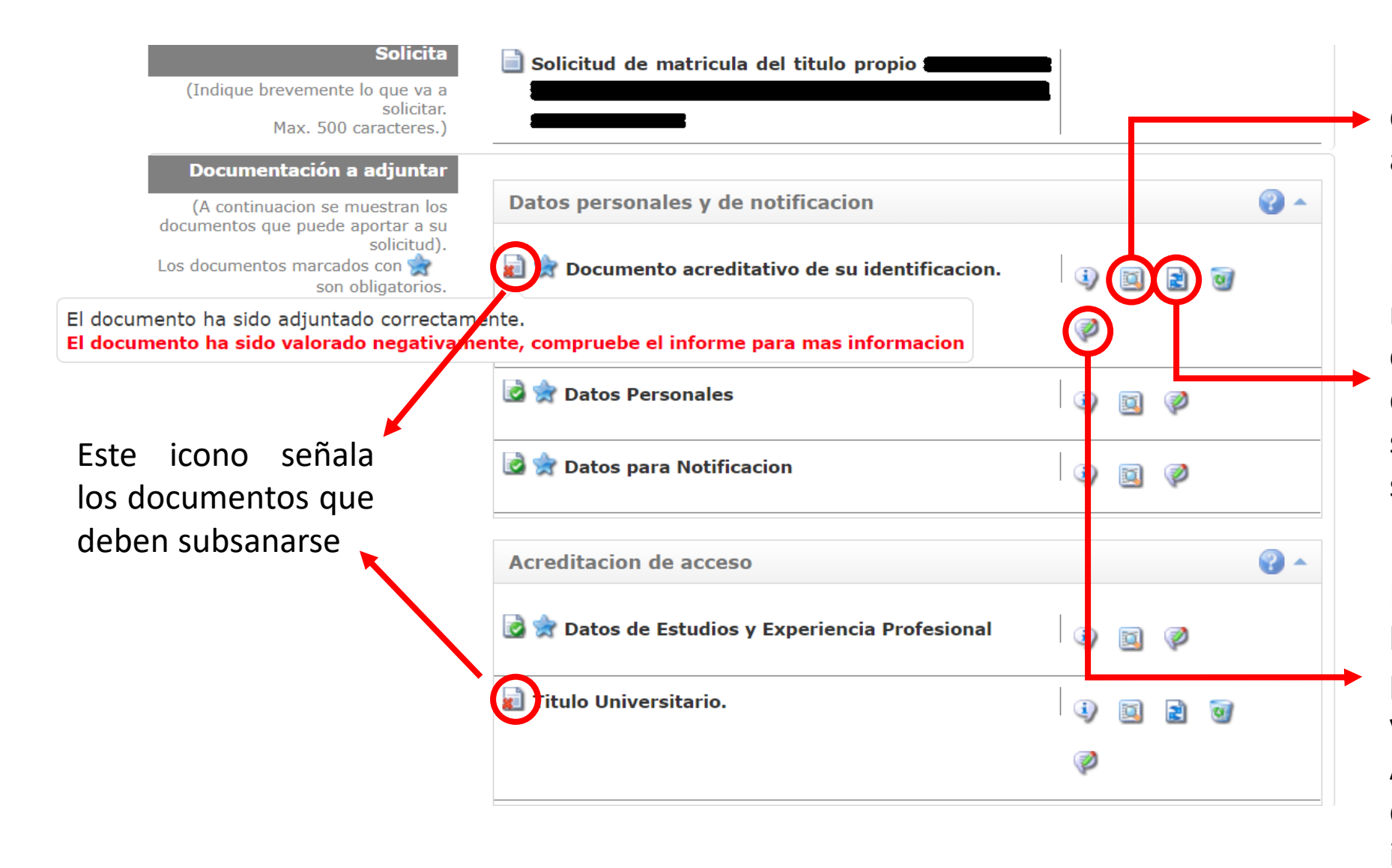

Este botón te permite ver el documento que aportaste al hacer la automatrícula .

Este botón te permite modificar el documento en cuestión . Debes aportar un documento nuevo en el que soluciones los errores que se indican en el comentario .

Este botón te permite ver los comentarios que las personas responsables de la validación hayan escrito . Ahí se indicará por qué el documento aportado es incorrecto o insuficiente

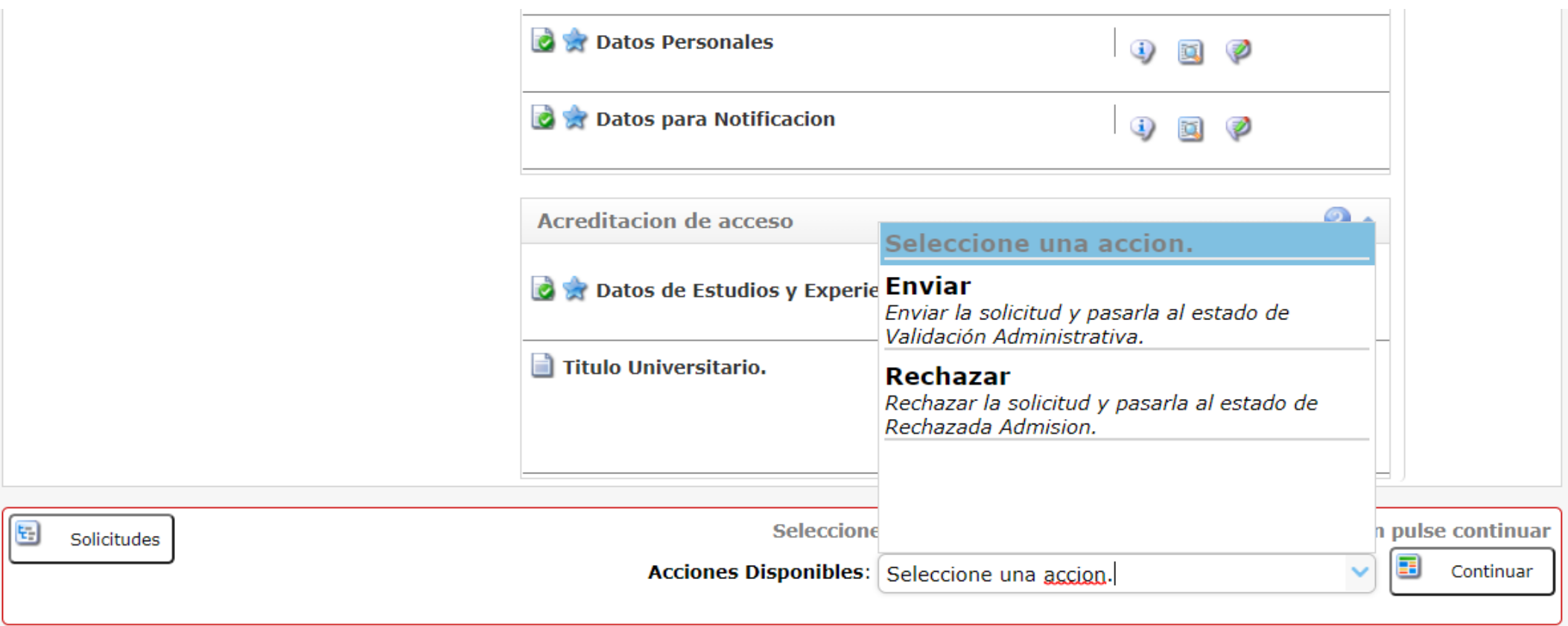

Una vez aportados los documentos requeridos, selecciona "Enviar" en el desplegable y pulsa en el botón de "Continuar". Se pasará al estado de Validación Administrativa, es decir, tendrás que esperar a que el personal de la Escuela Internacional de Posgrado valide los documentos que has aportado.

Tras pulsar en "Continuar" aparecerá un mensaje de aviso. Pulsa en "Aceptar".

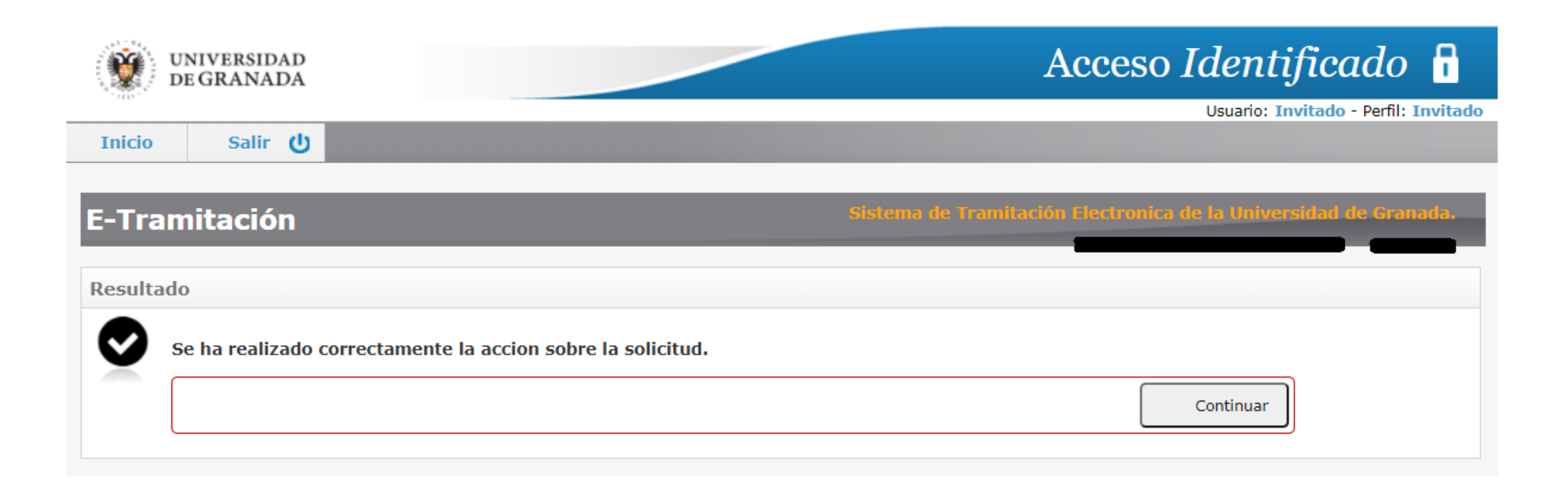

Aparecerá un mensaje como este. Ya has enviado los documentos que te han sido requeridos. Ahora solamente falta la validación por parte de la Escuela Internacional de Posgrado.

**Debes estar pendiente del correo electrónico**, ya que ahí se te indicarán los próximos pasos a seguir.

Pulsa en "Continuar", te llevará a una página como la de la siguiente diapositiva.

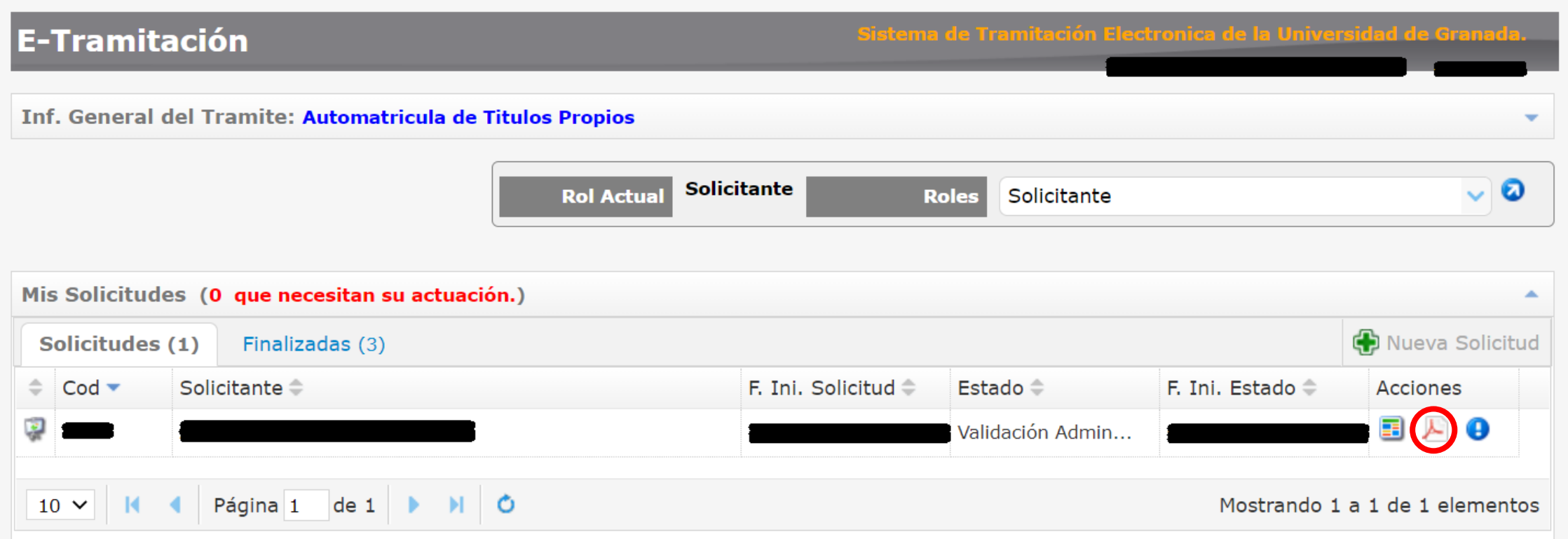

Aquí puedes ver el estado de tu solicitud (en el caso de la foto, a la espera de validación administrativa).

Pulsando en el botón rodeado en rojo, puedes descargar un justificante de la subsanación realizada y de los documentos que has aportado.

**Ya has terminado la subsanación de tu solicitud** de automatrícula. Ahora deberás **esperar la validación** administrativa por parte de la Secretaría de la Escuela Internacional de Posgrado.

**Debes revisar a menudo el correo electrónico** que indicaste, pues ahí se enviará toda la información.

Una vez se estudie tu solicitud de automatrícula se te solicitará:

- O bien que **aceptes la plaza** que se te ha asignado, que procedas al **pago de los precios públicos**, y que aportes la documentación correspondiente a dicho pago (más información en este tutorial (enlace)),
- O bien que vuelvas a subsanar **alguno de los documentos,** en cuyo caso deberás volver a realizar los pasos expuestos en este tutorial.